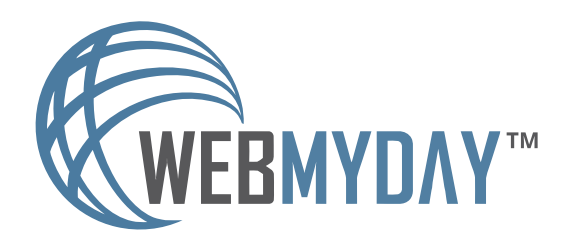

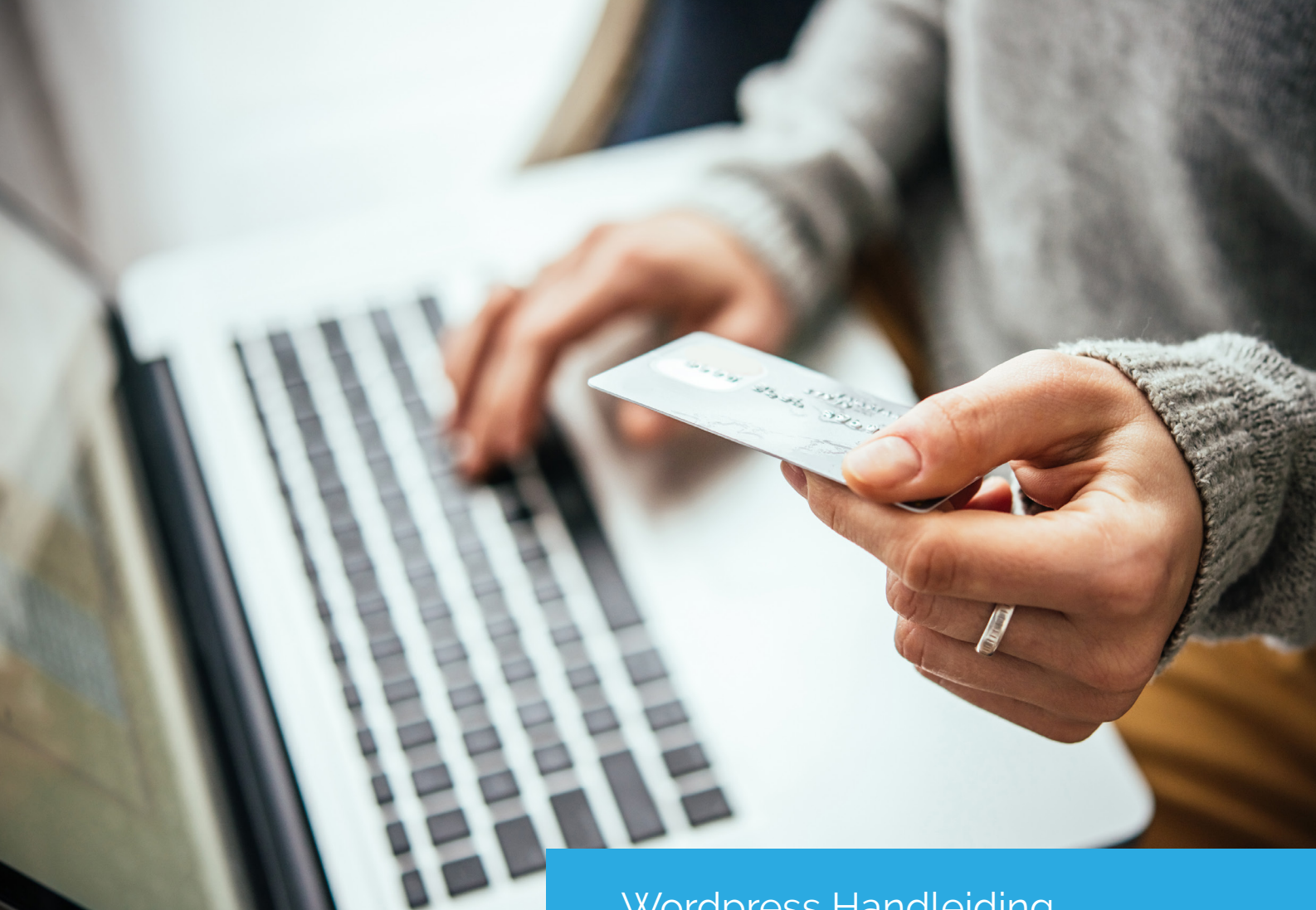

Wordpress Handleiding Woocommerce

In deze handleiding is uitleg te vinden over het toevoegen of het bewerken van producten in de plugin Woocommerce in Wordpress.

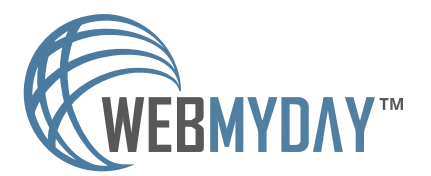

WordPress Handleiding Producten in Woocommerce Webmyday 2018

## STAP 1

### 1. Log in op de website

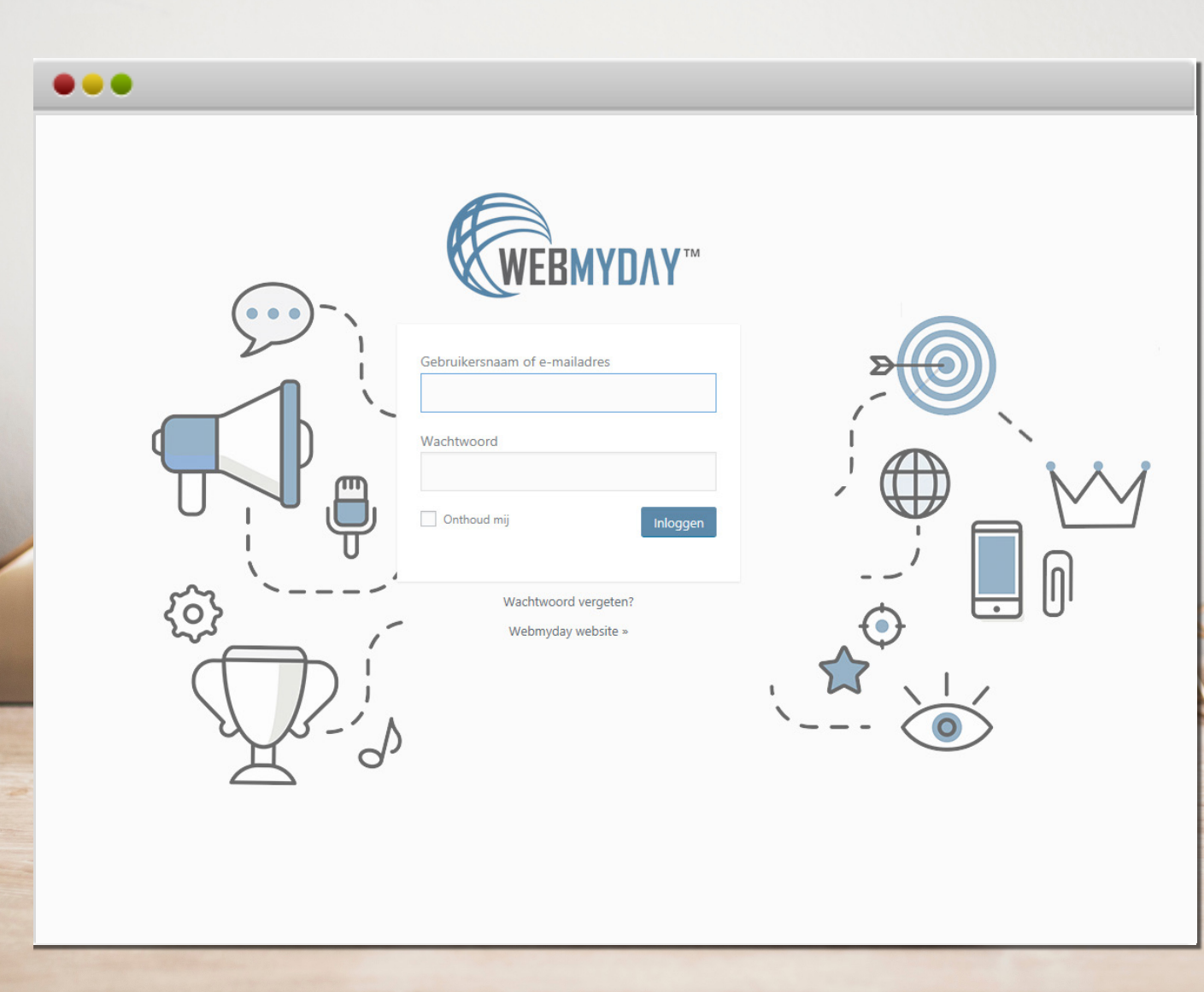

Ga naar de juiste URL om in te loggen op de website: www.websitenaam.nl**/ikwiltoegangtothetcms/**

Log in met de gebruikersnaam en het wachtwoord.

Voer de opdracht op de mogelijke pop-up uit. De Recaptcha is een extra maatregel om de website te beschermen tegen robots en hackers.

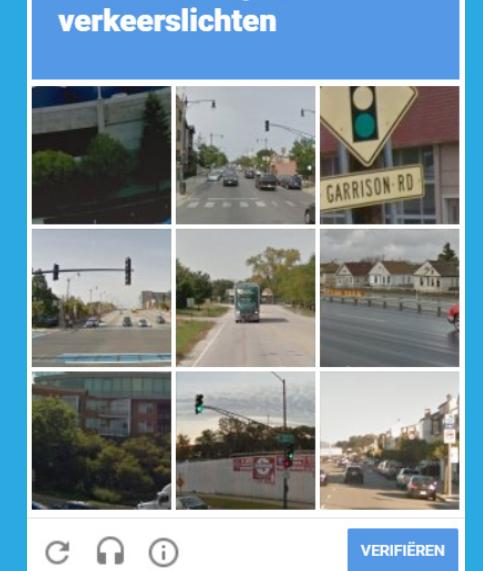

Selecteer alle afbeeldingen met

# STAP 2

## 2. Ga naar het juiste element in het dashboard

#### 88 Q neem dan contact o Berichten Meer informatie o  $9<sub>1</sub>$  Media **B** Formulieren **ThemeFusion News** Pagina's **Avada Customer S** Reacties There's been a rece Portfolio statistics such as th buying decisions o FAOs mind, Squarebird le to win repeat busir WOO Commerce Producten Alle producten Nieuw toevoegen Weergave Categorieën  $\mathbf{\mathcal{F}}$  Plugins Tags Gebruikers Eigenschappen **Fluip houlde ineem** Extra **H** Instellingen

Dashboard > producten > Nieuwe toevoegen

### Nieuw product toevoegen Bestaande product bewerken

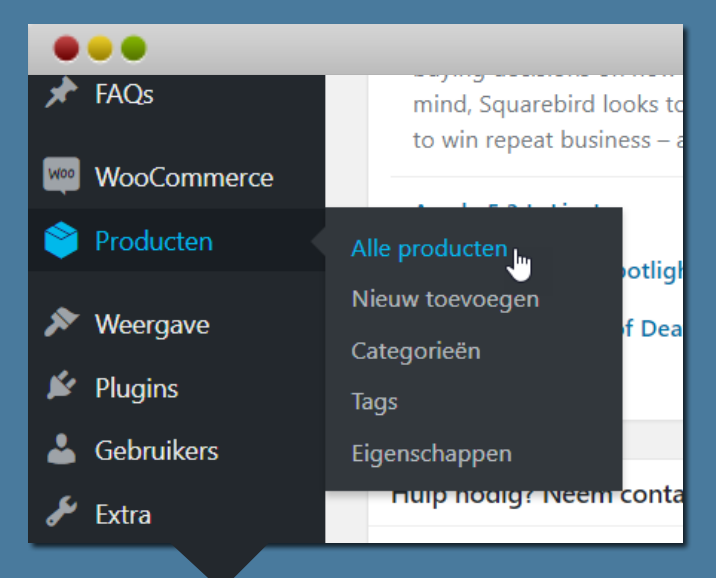

#### Dashboard > Producten > Alle producten

Voor het aanpassen van een product, ga in het linkermenu naar "**Producten**" en kies uit het uitklapmenu de optie: "**Alle producten**". Op deze pagina is een overzicht terug te vinden van alle aangemaakte producten. Ga verder bij Stap 3.

Voor het toevoegen van een nieuw product, ga in het linkermenu naar "**Producten**". Kies uit het uitklapmenu de optie: "**Nieuw toevoegen**". Er opent een nieuw venster, waarin alle productinformatie is toe te voegen.

# STAP 3

## 3. Bestaand product aanpassen

### Alle producten > Muis over gewenst product > Bewerken

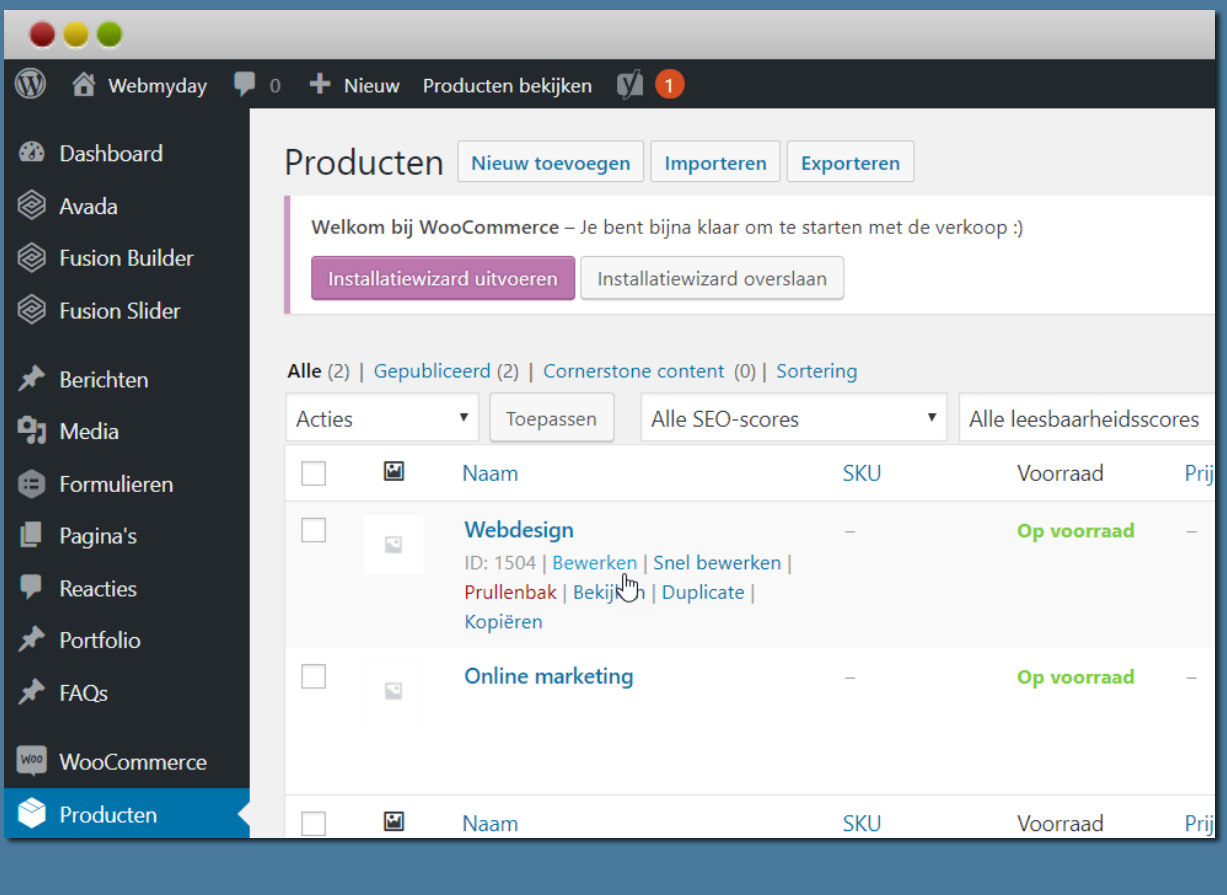

Om alle opties per product te zien, ga met de muis over het product heen. Onder de titel verschijnen vervolgens verschillende opties.

Klik op "**Bewerken**" om het gewenste product aan te passen. De productpagina verschijnt nu automatisch. Een voorbeeld is op de volgende pagina in dit document te zien.

## Weergave van de 'te bewerken pagina'

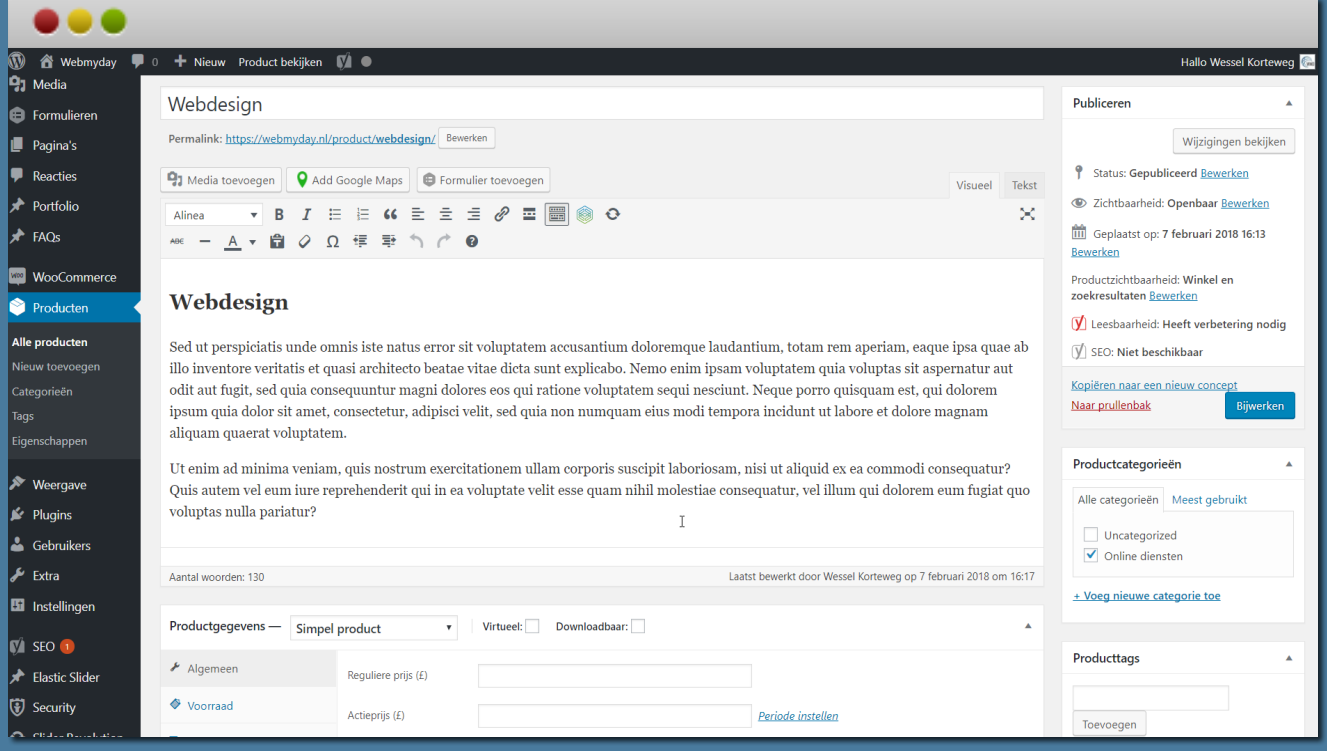

De pagina is opgedeeld in diverse blokken.

## 3.1. Productnaam en omschrijving wijzigen

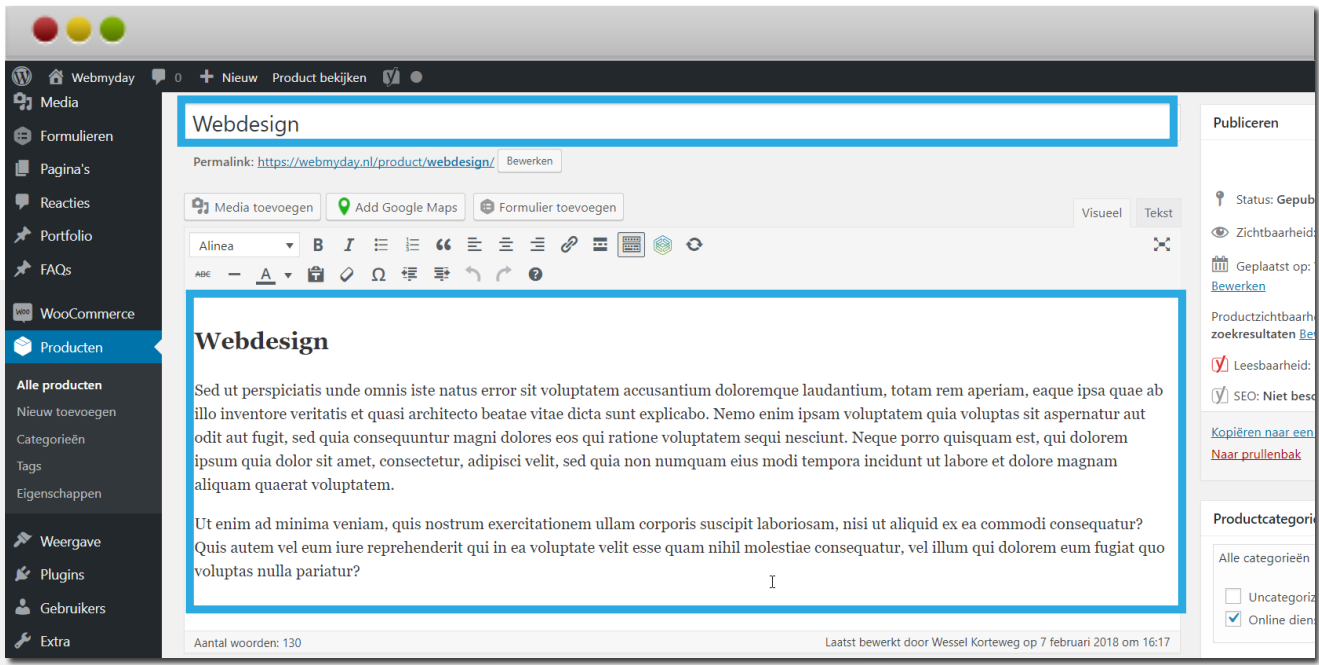

De tekst die bij de omschrijving wordt ingevoerd, komt in het tabblad "**Beschrijving**" onderaan de pagina terecht.

## 3.2 Categorieën toevoegen of selecteren

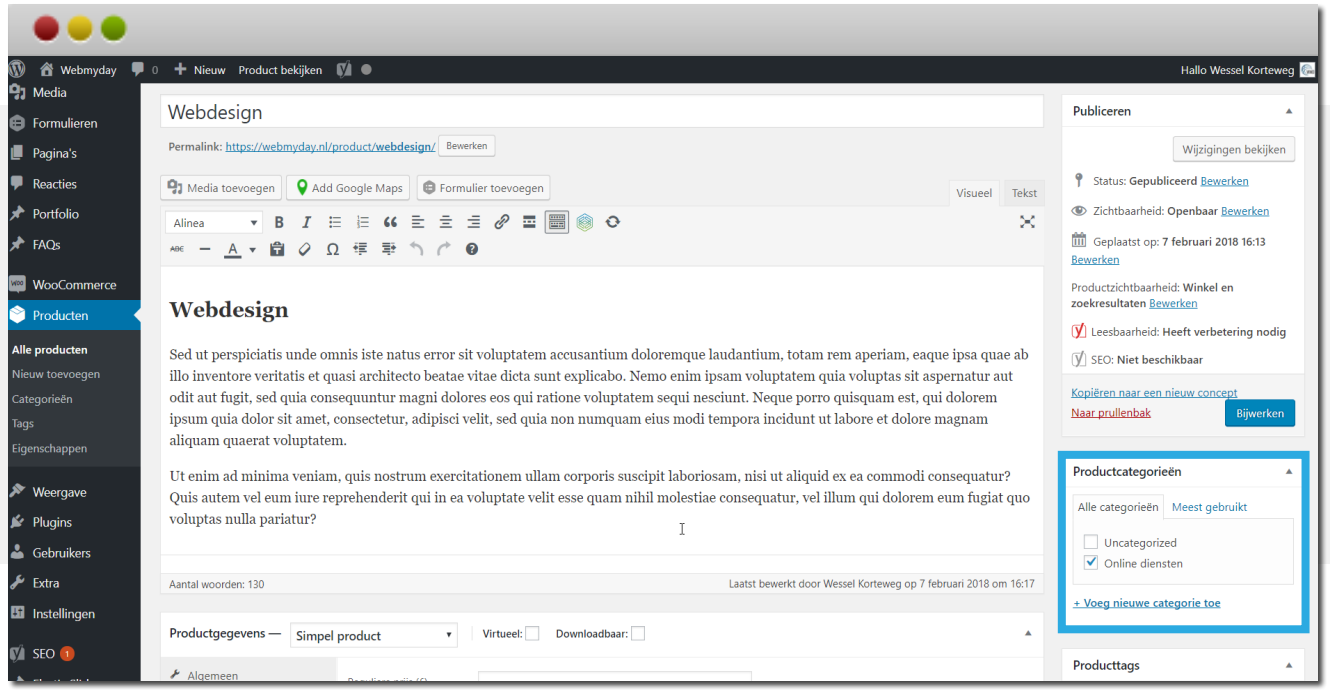

## 3.3 Prijs meegeven en indien gewenst een actieprijs

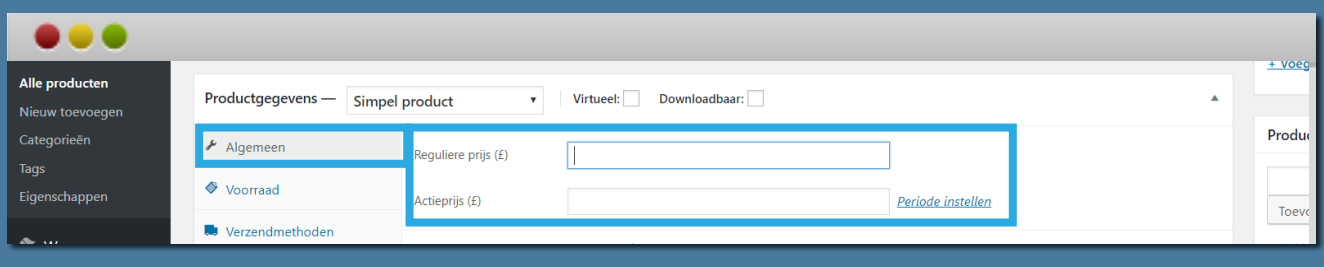

## 3.4 Korte productomschrijving voor de klant

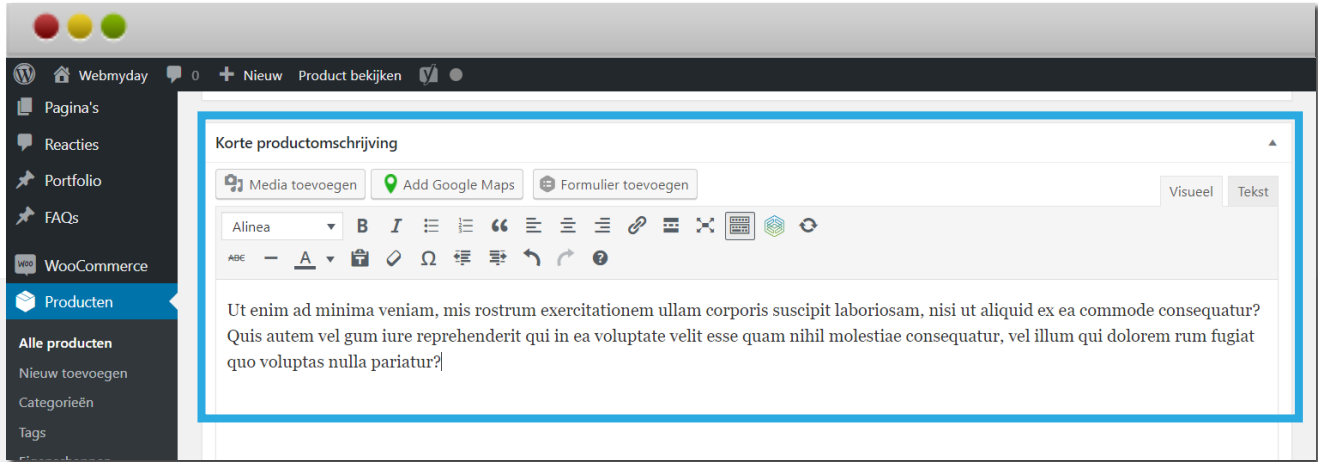

De teks die bij de omschrijving wordt ingevoerd, wordt direct onder de prijs getoond.

## 3.5 Foto toevoegen of veranderen

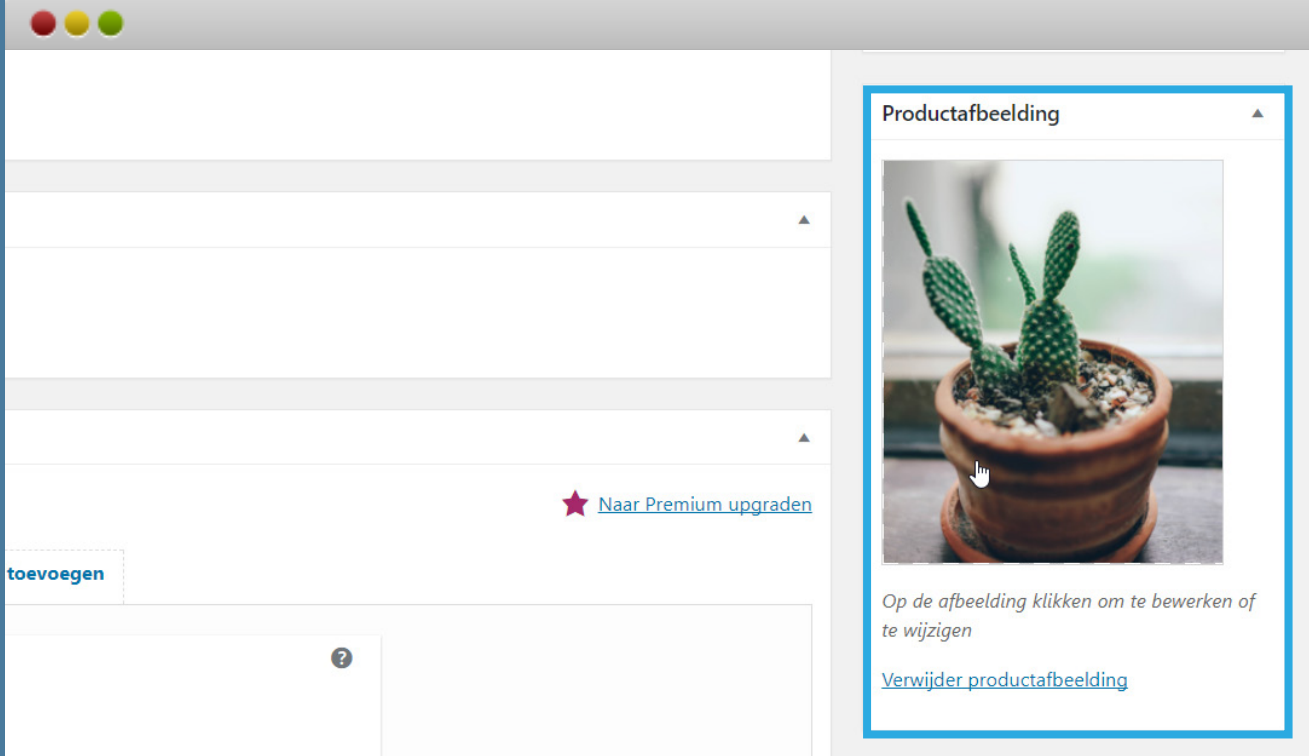

Helemaal rechts op de pagina is de productafbeelding aan te passen of in te voegen. Voor het wijzigen, klik dan simpelweg op de foto. Er verschijnt een apart (pop-up) venster, met de afbeeldingen uit de mediabibliotheek. Selecteer hier een andere fot of zorg voor een andere afbeelding door deze nieuw up te loaden.

Voor meerdere afbeeldingen kunt u de productgalerij gebruiken.

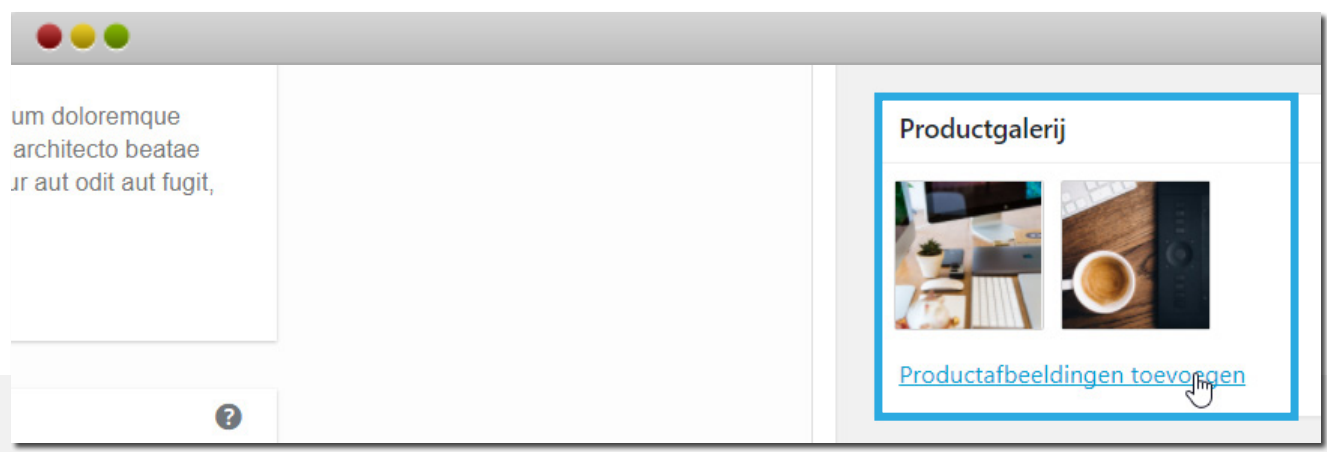

Zijn de gewenste wijzigingen aan het product goed gezet? Dan moet het product opgeslagen worden, zodat de wijzigingen ook aan de voorzijde van de website worden doorgevoerd. Klik dus niet weg voordat de pagina is opgeslagen! Zie hiervoor stap 4.

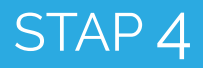

### 4. Product na aanpassingen opslaan

#### Product opslaan

Rechtsbovenin is het blok "**Publiceren**" geplaatst. Hier zijn de tijdelijke wijzigingen te bekijken die zijn doorgevoerd. Deze wijzigingen zijn echter alleen zichtbaar voor de gebruiker die is ingelogd en nog niet voor de websitebezoekers.

Voor het opslaan van de pagina, klik op de blauwe knop: "**Bijwerken**" (of op Publiceren). Hierna staan de aanpassingen live.

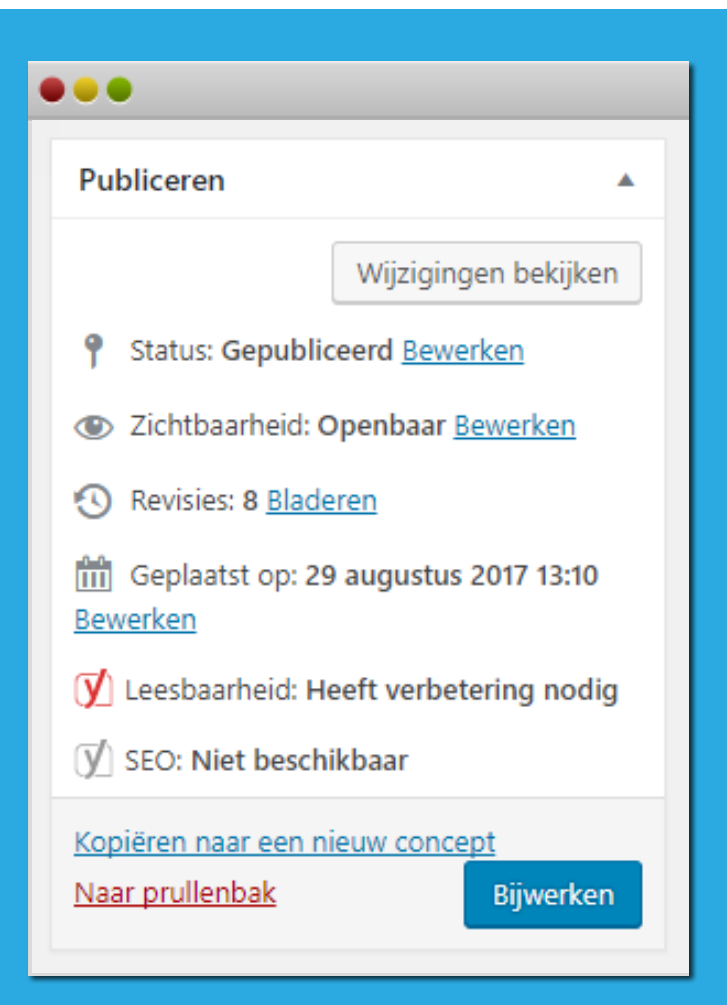

Vragen over deze handleiding? Kijk op: www.webmyday.nl/faq Bel met: 085 - 40 14 165 Of mail naar: info@webmyday.nl

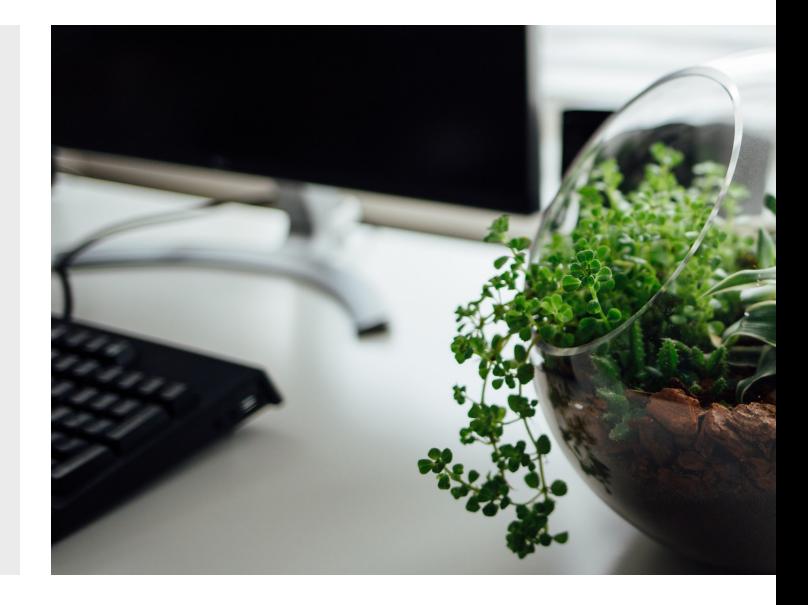